## *SilverFast® HDR Studio 8*

Chère cliente, cher client,

SilverFast HDR Studio 8 offre les outils puissants du logiciel de scanner SilverFast Ai Studio 8 pour le traitement et l'optimisation d'images. Veuillez donc utiliser le mode d'emploi raccourci joint pour le logiciel de scanner et de traitement d'images. Les différences les plus importantes se trouvent dans ce supplément.

## **Ouvrir les fichiers**

Avec SilverFast HDR Studio 8, vous ne numérisez pas, mais vous modifiez les fichiers images qui se trouvent déjà sur votre ordinateur. Cliquez sur le bouton « VLT » dans la barre d'outils horizontale. La Table Lumineuse Virtuelle s'ouvrira.

Alternativement, vous pouvez ouvrir le fichier image à traiter par glisser-déposer en le glissant tout simplement avec la souris sur la fenêtre SilverFast. Cela fonctionne également avec des dossiers de fichiers entiers.

Le bouton « Traiter » dans la barre d'outils horizontale démarre le traitement d'un seul cadre actif.

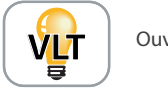

Ouvrir VLT

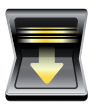

Traitement du cadre actif

## **JobManager**

Dès que vous avez ouvert deux ou plusieurs fichiers ou cadres d'images, le JobManager s'ouvrira automatiquement. Le JobManager est un outil confortable pour modifier plusieurs fichiers en même temps.

Effectuez votre optimisation d'image pour le cadre actif et changez par double-clic sur une autre entrée dans la boîte de dialogue JobManager pour modifier ce cadre.

Pourtant, vous pouvez également copier les réglages d'image d'un cadre à l'autre et ainsi de gagner un temps précieux, si vous souhaitez appliquer des optimisation identiques ou similaires à plusieurs cadres d'image.

Cliquez ensuite sur le bouton « Démarrer » pour traiter tous les cadres d'image.

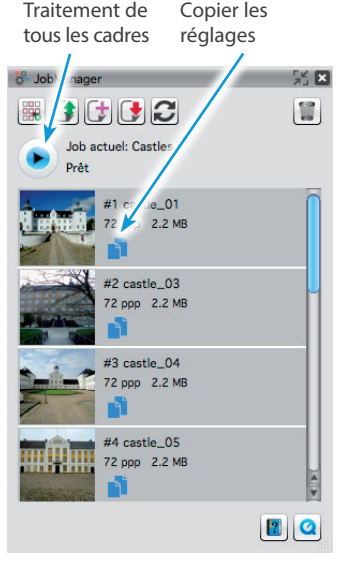

**Remarque :** Des instructions détaillées pour l'utilisation de la VLT et du JobManager sont disponibles sur notre site Web : **www.silverfast.com/documentation/fr.html**